## **ODYSSEY FELLOWSHIP DISCOVER APPLICATION GUIDELINE**

## **CREATING YOUR ACCOUNT**

- 1. Use link provided in the Odyssey website [\(www.mdanderson.org/Odyssey\)](http://www.mdanderson.org/Odyssey) to access the Discover Application System.
- 2. Read the Terms of Use carefully and acknowledge at the bottom of the screen.
- 3. Complete the Program Account Request by filling in each field and confirm at the bottom of the screen.
- 4. Review your information once more and submit
- 5. Print your New Account Confirmation. Save in a secure place as this contains your Discover ID.
- 6. You may now log into your account.

## **COMPLETING THE APPLICATION**

- 1. Sign into your account using your Discover ID and password.
- 2. Review your Account Summary. This page provides the status your application, required documents and letters of recommendation. Using the links to the left of the page, proceed to Step 1.
- 3. Step 1: Application Form
	- a. Read the system guidelines and instructions carefully. Click continue at the bottom of the screen to proceed to the next page.
	- b. Check the Application Acknowledgement and click continue.
	- c. Complete each of the Applicant Sections  $(I VI)$ .
	- d. Submit your completed application and proceed to Step 2.
- 4. Step 2: Upload Documents
	- a. Upload all required documents. Documents must be in pdf format.
	- b. The Odyssey Fellowship Application form can be downloaded from the Odyssey website and uploaded.
	- c. Once uploaded you may request for Letters of Recommendation from your mentors.
- 5. Letters of Recommendation
	- a. Review the detailed instructions using the link on the page.
	- b. Click on the Add Provider button to begin adding their information
	- c. Confirm provider information and click Save and Update to continue
	- d. Review the submission statement and click the button at the bottom to return to the main Recommendations list to enter your next Provider

## **NOTE: An automated email will be sent to each provider with instructions on the submission process**

e. Once the recommendation forms have been accepted by the the application is complete. (NOTE: Please ignore the 'Pre-Appointment Status' in the bottom. This is used for the appointment of selected applicants.)

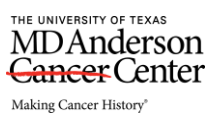